1 set

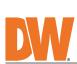

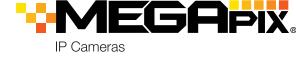

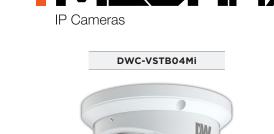

1 set Tapping Screws - 3pcs

# Plastic Plugs Mounting Template 1 set - 3pcs Waterproof Cap 1 set Rubber Plug 1 Hexagonal Wrench 0.07" 1 (2mm) NOTE: Download all your support materials and tools in one place Go to: http://www.digital-watchdog.com/resources Search your product by entering the part number in the 'Search by Product' search bar. Results for applicable part numbers will populate automatically based on the part number you enter. 3. Click **'Search'**. All supported materials, including manuals and quick start guide (QSGs) will appear in the results. **Attention:** This document is intended to serve as a quick reference for the initial set-up. It is recommended that the user read the entire instruction manual for complete and proper installation and usage.

- SAFETY AND WARNING INFORMATION Read through this Installation Guide carefully before installing the product. Keep the Installation Guide for future reference. See the user manual for more information on the proper installation, use and care of the product. These instructions are intended to ensure that users can use the product correctly to avoid danger or property loss. Warnings: Serious injury or death may occur if any of the warnings are neglected.

  Cautions: Injury or equipment damage may occur if any of the cautions are neglected.
- 2. 4. 5. 6. 7. 8.

In the use of the product, you must be strict compliance with the electrical safety regulations of the nation and region. When the product is mounted on a wall or ceiling, the device shall be firmly fixed.

Be sure to use only the standard adapter specified in the specification sheet. Using any other adapter could cause fire, electrical shock, or damage to the product.

Make sure the power supply voltage is correct before using the camera. Make sure the power supply voltage is correct before using the camera. Incorrectly connecting the power supply or replacing the battery may cause an explosion, fire, electric shock, or damage to the product.

Do not connect multiple cameras to a single adapter. Exceeding the capacity may cause excessive heat generation or fire.

Securely plug the power cord into the power source. An insecure connection may cause a fire.

When installing the camera, fasten it securely and firmly. A falling camera may cause personal injury.

Do not install in a location subject to elevated temperature, low temperature, or high humidity. Doing so may cause fire or electric shock.

Do not place conductive objects (e.g. screwdrivers, coins, metal items, etc.) or containers filled with water on top of the camera. Doing so may cause personal injury due to fire, electric shock, or falling objects.

9.

Do not place conductive objects (e.g. screwdrivers, coins, metal items, etc.) or containers filled with water on top of the camera. Doing so may cause personal injury due to fire, electric shock, or falling objects. Do not install in humid, dusty, or sooty locations. Doing so may cause fire or electric shock. Do not install near any heat sources such as radiators, heat registers, or other products (including amplifiers) that produce heat.

Keep out of direct sunlight and heat radiation sources. It may cause a fire. If any unusual smells or smoke come from the unit, stop using the product at once. Immediately disconnect the power source and contact the service center. Continued use in such a condition may cause fire or electric shock. If this product does not operate normally, contact the nearest service center. Never disassemble or change this product in any way.

When cleaning the product, do not spray water directly onto parts of the product. Doing so may cause fire or electric shock. 10. 13. 14.

- electric shock CAUTION Use proper safety gear when installing and wiring the product.

  Do not drop objects on the product or apply strong shock to it. Keep away from a location subject to excessive vibration or magnetic interference.
- Do not use this product near water.

  The product shall not be exposed to dripping or splashing and no objects filled with liquids, such as vases, shall be placed on the product. 5. Avoid aiming the camera directly towards extremely bright objects such as the sun, as this may damage the image sensor.

The Main plug is used as a disconnect device and shall stay readily operable at any time.

Do not block any ventilation openings. Install following the manufacturer's instructions.

A polarized or grounding-type plug is recommended for this product. A polarized plug has two blades with one wider than the other. A grounding-type plug has two blades and a third grounding prong. If the provided plug does not fit into your outlet, consult an electrician for replacement.

Protect the power cord from being walked on or pinched particularly at plugs, convenience receptacles, and the point where they exit from the product.

If any laser equipment is used near the product. 10.

If any laser equipment is used near the product, make sure the surface of the sensor is not exposed to the laser

beam as that may damage the sensor module.

If you want to move the already installed product, be sure to turn off the power and then move or reinstall it.

Proper configuration of all passwords and other security settings is the responsibility of the installer and/or

cleaning is necessary, please use a clean cloth to wipe it gently. If the device will not be used for a long time,

- please cover the lens cap to protect the device from dirt.

  Do not touch the camera's lens or sensor module with fingers. If cleaning is necessary, please use a clean cloth to wipe it gently. If the device will not be used for a long time, please cover the lens cap to protect the device 15. from dirt. Trom airt.
  Use only attachments/accessories specified by the manufacturer.
  Always use hardware (e.g. screws, anchors, bolts, locking nuts, etc.) compatible with the mounting surface and of sufficient length and construction to ensure a secure mount.
  Use only with cart, stand, tripod, bracket, or table specified by the manufacturer, or sold with the product.
  Unplug this product when a cart is used. Use caution when moving the cart/product combination to avoid injury
- 20. Refer all servicing to qualified service personnel. Servicing is needed when the product has been damaged in any way, such as power supply cord or plug is damaged, liquid has been spilled or objects have fallen into the product, the product has been exposed to rain or moisture, does not operate normally, or has been dropped. STEP 1 - PREPARING TO MOUNT THE CAMERA
- STEP 2 POWERING THE CAMERA Pass the wires through and make all necessary connections.

Use a non-PoE Switch to connect data

power adapter to power the camera.

using an Ethernet cable and use a

Using the mounting template sheet or the camera itself, mark and drill the necessary holes

## ി

Power consumption

<8W

## In extreme environments use of an NOTE: outdoor rated sealer is recommended.

SEAL TAPE

STEP 3 - INSTALLING THE CAMERA

Tighten the screw once the adjustment is complete.

RECORDER

0

Mount the camera to the mounting surface using the included screws and anchors. Adjust the camera's pan and tilt by loosening the lock screw at the base of the camera.

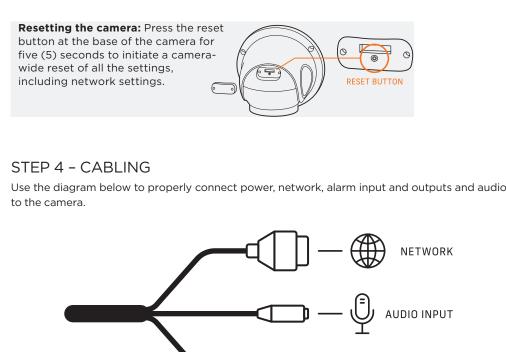

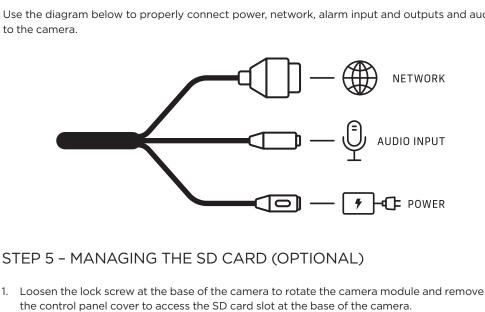

SD CARD SLOT

COVER

RUBBER PLUG

RESET BUTTON

# LOC

PANNING 360

Camera name -

gray.

cameras.

the user ID.

'Website' button.

the DHCP server.

password to the right.

TILTING 75°

camera's network settings or access the camera's web client.

STEP 6 - DW® IP FINDER™

2. Insert class 10 SD/SDHC/SDXC card into the SD card slot (max 256GB).

3. Press the card inward until it clicks to release from the card slot.

- Select network to scan-Filter results-Scan network Show/hide thumbnail view Refresh thumbnail view— Bulk IP assignment-Bulk codec assignment-Bulk date/time assignment-Bulk password assignment-Open IP configuration settings Ping camera Camera's network information Firmware upgrade Camera's name, IP and MAC addresses W-DIGITAL
  WATCHDOG Network Setup To install the DW IP Finder, go to: http://www.digital-watchdog.com 2. Enter "DW IP Finder" on the search box at the top of the page.

3. Go to the "Software" tab on the DW IP Finder page to download and install the installation

4. Open the DW IP Finder and click 'Scan Devices'. It will scan the selected network for all supported devices and list the results in the table. During the scan, the DW® logo will turn

Bulk Password Assignment

MAC Address

DWC-MF2Wi4T 00:0D:F1:21:66:92 192.168.10.159

Camera Setting

Camera Name

MAC Address

O DHCP

Static IP

IP Address

Gateway

Camera Account Username admir Password •••••••

DNS

Current Account

Password

X

New

Confirm

DWC-MF4Wi6C6

00:0D:F1:2B:7B:CE

192.168.21 .144

192.168.21 .1

8 .8 .8 .8

**⋰**⊙ 园÷≴

5. When connecting to the camera for the first time, a password must be set.

a. Check the box next to the camera in the IP Finder's search results. You can select multiple

c. Enter admin/admin for the current username

and password. Enter a new username and

Passwords must have a minimum of eight (8) characters and at least four (4) combinations of

uppercase and lowercase letters, numbers and

special characters. Passwords cannot contain

6. Select a camera from the list by double-clicking on the camera's name or clicking on the 'Click'

button. The pop-up window will show the camera's

current network settings. Admin users can adjust

the settings as needed. The camera's network

To save changes made to the camera's settings,

enter the username and password of the camera's

() Select 'DHCP' for the camera to automatically receive its IP address from

🚺 Select 'Static' to manually enter the camera's IP address, (Sub)Netmask,

The camera's IP must be set to static if connecting to Spectrum® IPVMS.

🌓 To access the camera from an external network, port forwarding must

(1) Contact your network administrator for more information.

7. To access the camera's web page, click on the

b. Click "Bulk Password Assign" on the left.

d. Click "change" to apply all changes.

settings are set to DHCP by default.

Use the DW® IP Finder™ software to scan the network and detect all MEGApix® cameras, set the

Gateway and DNS information.

be set in your network's router.

STEP 7 - WEB VIEWER

We DIGITAL WATCHDOG

- + - +

browser.

admin account and click 'Apply'.

The GUI display may differ by camera models.

Double-click on the camera's view in the results table.

Find the camera using the DW IP Finder.

Modify Onvif User

Change admin's password

Old Password

- To open the camera using the web browser:
- 3. Press the 'Website' button. The camera's web viewer will open up in your default web 4. Enter the camera's username and password you setup in the DW IP Finder. If you did not setup a new username and password via the DW IP Finder, a message will direct you to setup a new password for the camera before gaining access. ×
  - New Password Retype Password

DW Default Login Information: admin | admin When logging into the camera for the first time, you will be prompted to set up a new password. You can set the new password using the

WARNING

15.

6.

11.

13.

end-user

from tip-over

in the wall or ceiling.

Use a PoE Switch or PoE Injector

to connect data and power to the

Power requirements

Adapter not Included.

CAMERA

camera using a single Ethernet cable.

DC12V, PoE (IEEE 802.3af class 3).

If needed, install the waterproof cap.

damage to the product

DW® IP Finder™ software or directly from the camera's browser menu. WHAT'S IN THE BOX Quick setup and Installation guides

Open a web browser.

3. Enter the camera's username and password you setup in the DW IP Finder. NOTE: Some menu options may not be available based on the camera model. See the full manual for more information. NOTE: Please see the full product manual for web viewer setup, functions and camera settings options. This products is covered by one or more claims of the HEVC NOTE: Patents listed at patentlist.accessadvance.com.

Tel: +1 (866) 446-3595 / (813) 888-9555 Technical Support Hours: 9:00AM - 8:00PM EST, Monday through Friday Rev: 11/23

Copyright © Digital Watchdog. All rights reserved. Specifications and pricing are subject to change without notice

2. Enter the camera's IP address and port in the address bar. Example: http://<ipaddress>:<port>. Port forwarding may be necessary to access the camera from a different network. Contact your network administrator for more information.